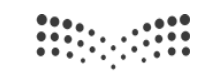

وزارة التصليم Ministry of Education

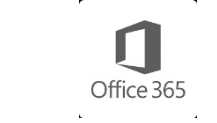

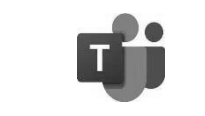

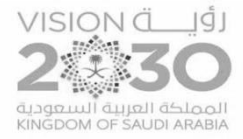

### ${\rm forms}$  طريقة إنشاء اختبار بواسطة برنامج

مدرستر<br>Madrasati

#### **الخطًة )1( تعذ الذخًل إلى حساتك في المىصة اختش أيفيس** 365 **ANGLICA**  $C +$ q **THE**  $\overline{6}$  $\curvearrowleft$  $\equiv$ مدرست<br>Madrasati أوفيس 365 مايكروسوفت تيمز بريد الإلكتروني الرئيسة خروج .<br>فبدالله علي آل عوضه ابتدائية المرزوق استعراض المدرسة مقائد مدرسة<br>بدور .<br>وفي الدارة – ابتدائية الـم.. لية)<br>والغضول<br>والغضول ر<br>المصادر<br>والمصادر هي.<br>المعلمين ر<br>الله الملاب ري<br>ووو – التواصل المجتمعي والسلام والإحصائيات إدارة المدرسة

### **الخطًة )2( تعذ رلك قم تالضغط على إوشاء ومًرج جذيذ** $\bigcap$  $\times$ مرحباً بك في Microsoft Forms! يمكنك الآن إنشاء الاستطلاعات والاختبارات والاستقصاءات بسهولة. ı.C  $\bullet$ تحليل البيانات في Excel إنشاء الاختبارات بسرعة إنشاء الاستطلاعات بسهولة إنشاء نموذج جديد ٣

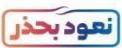

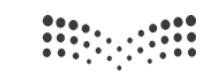

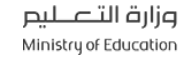

محرست<br><sup>Madrasati</sup>

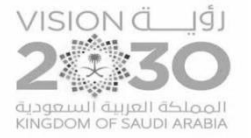

## طريقة إنشاء اختبار بواسطة برنامج forms

Office 365

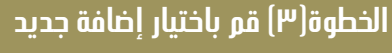

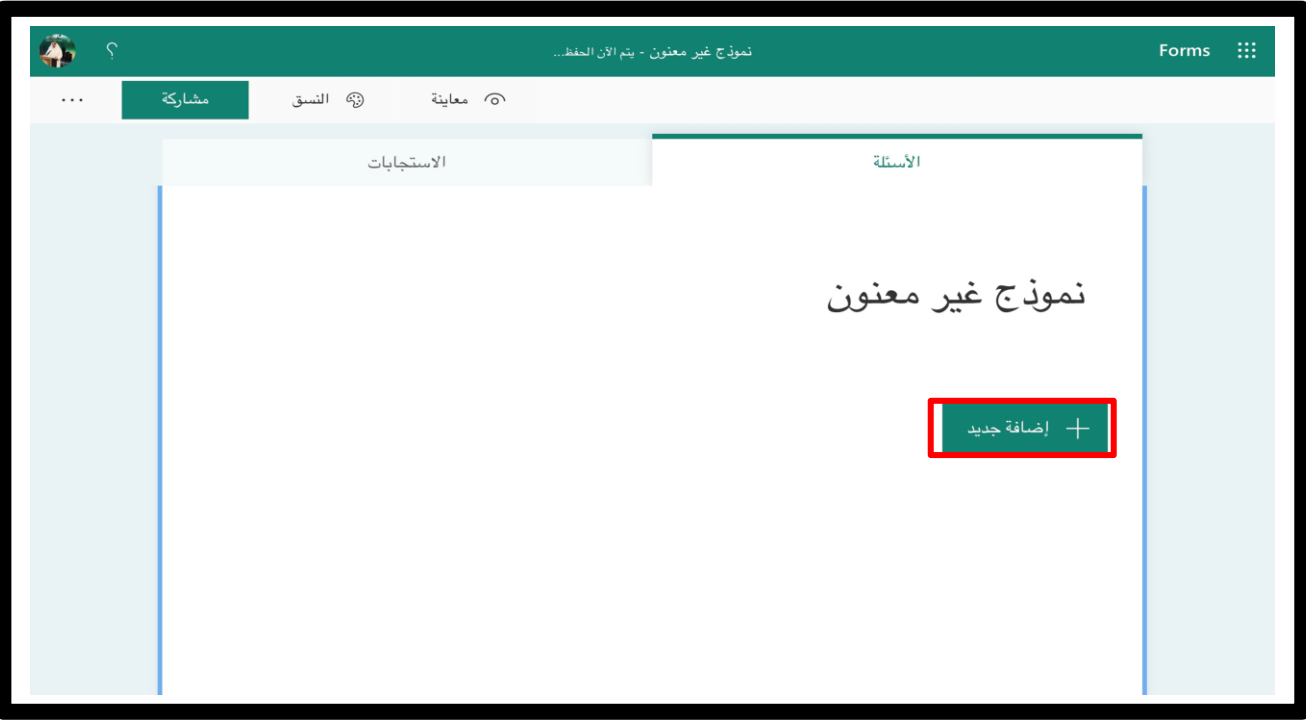

#### **الخطًة )4( اضغط مشتيه على )ومًرج غيش معىًن ( لكتاتة عىًان االختثاس**

#### **ثم اختش وص للسؤال األيل ياجعل السؤال ) اسم الطالة (**

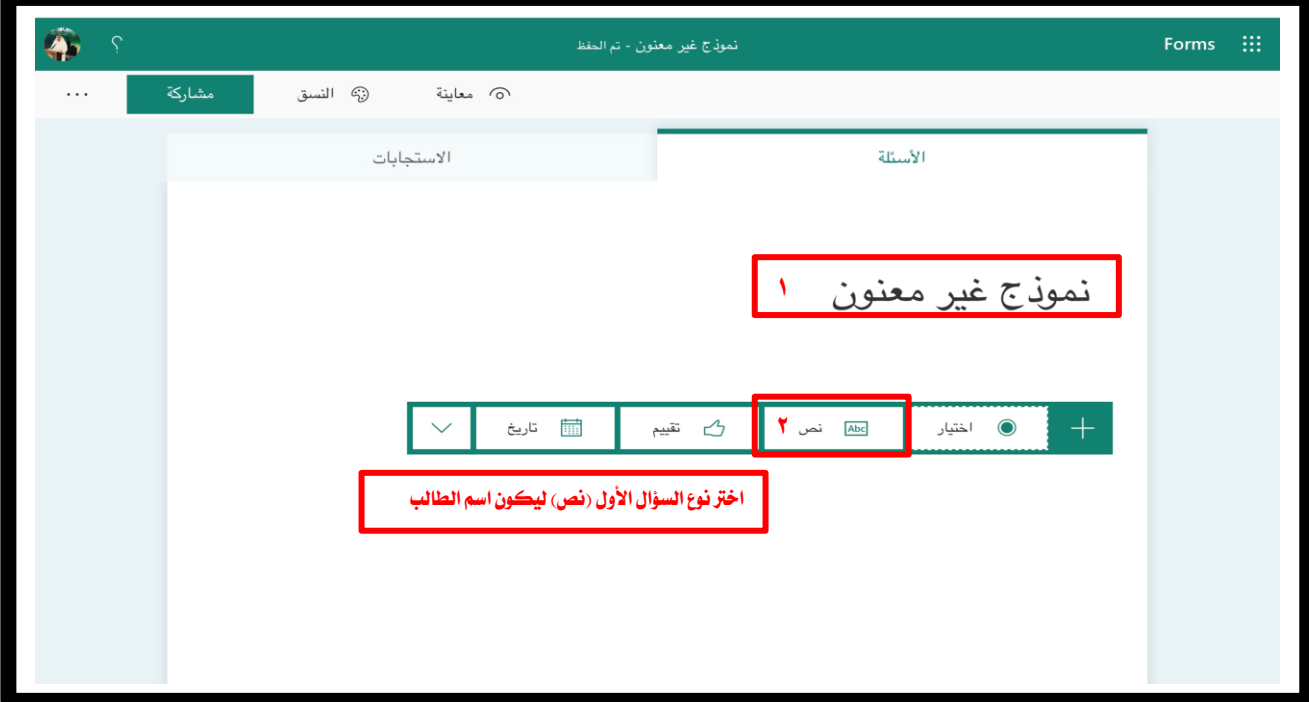

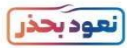

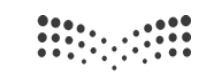

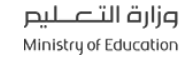

محرست<br>Madrasati

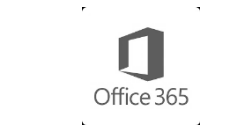

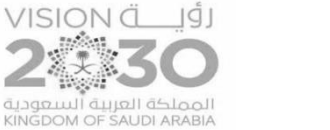

# طريقة إنشاء اختبار بواسطة برنامج forms

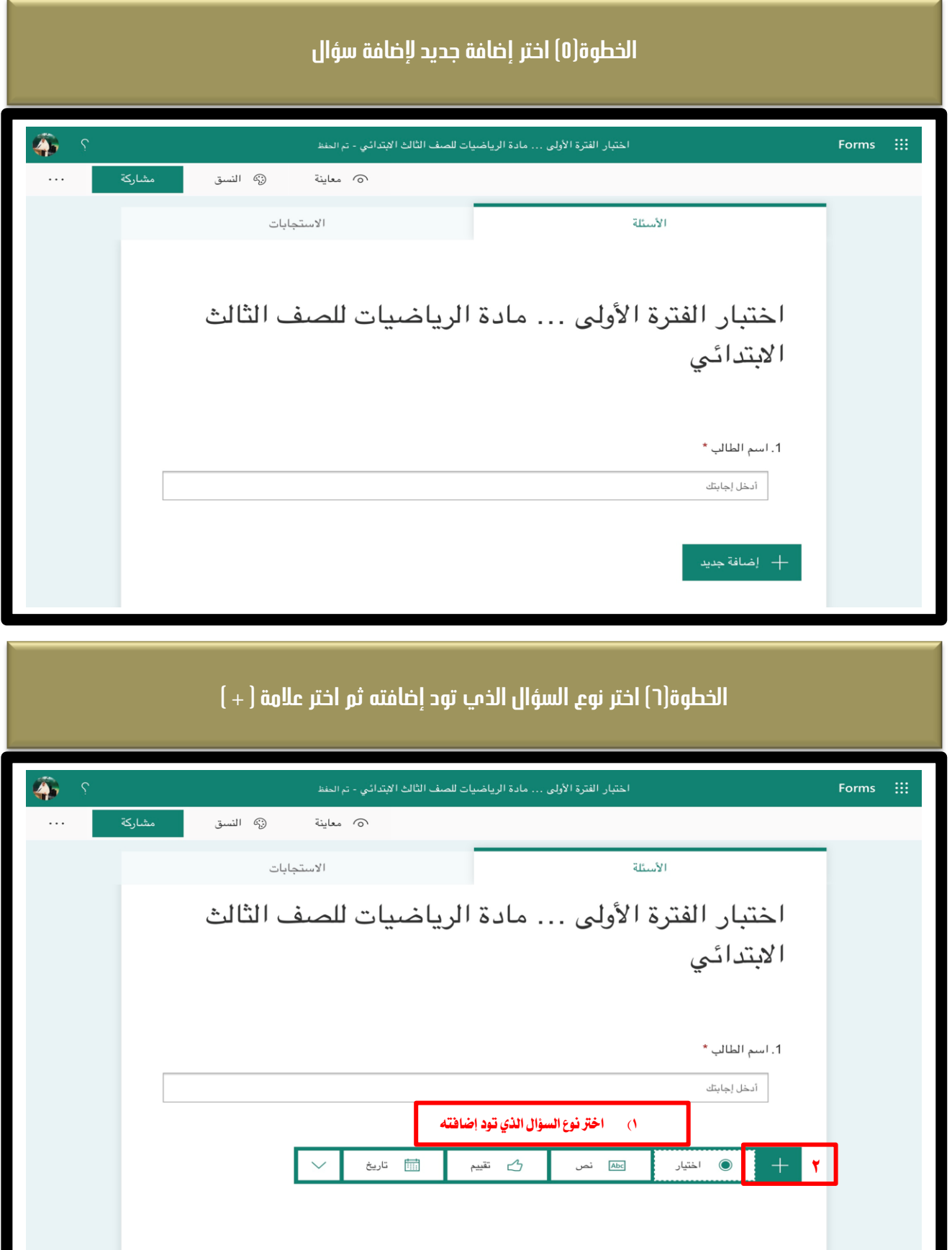

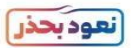

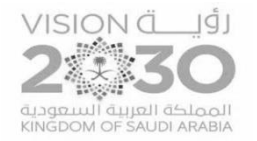

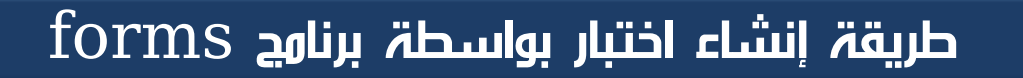

Office 365

مدرست

asati

adi

### **الخطًة)7( أضف السؤال يالثذائل**

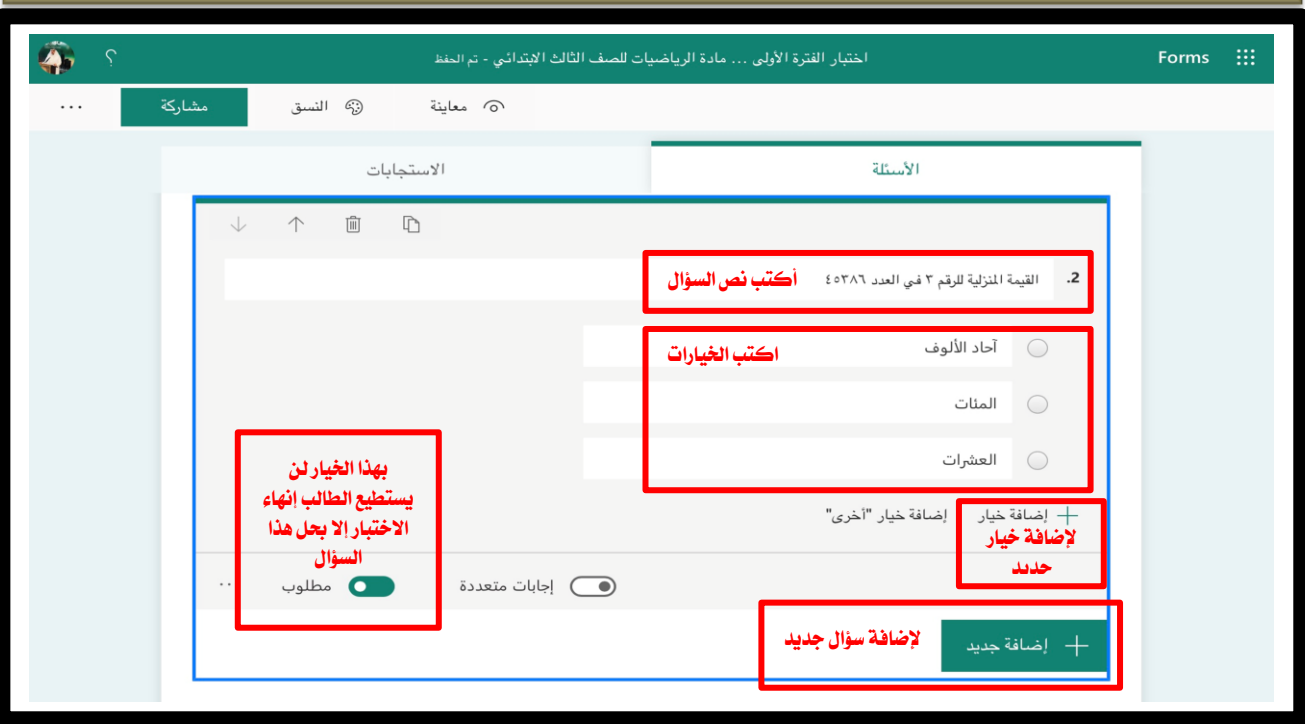

الخطوة(n) للحصول علم رابط الاختبار اختر مشاركة سيظهر لك رابط الاختبار اختر نسخ لإرساله للطلاب

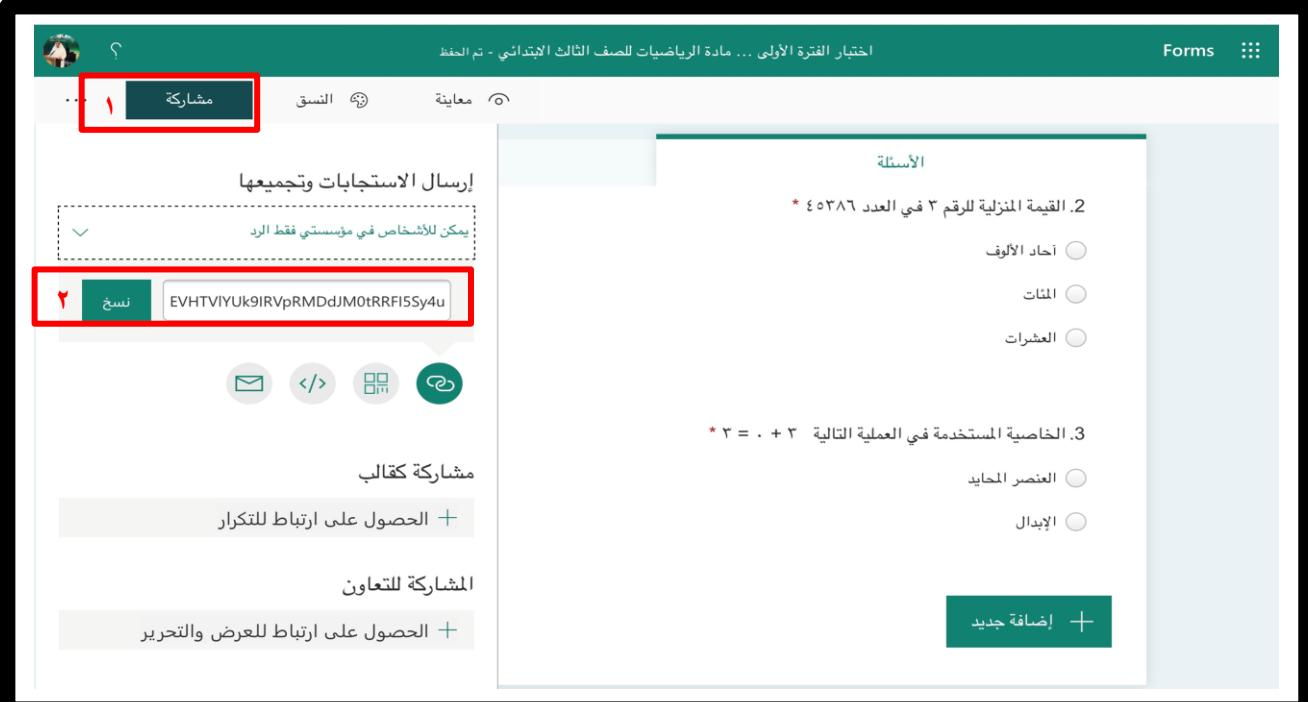

 $\begin{array}{|c|c|c|c|c|c|c|} \hline 0 & 0 & 0 & 0 & 0 \\ \hline 0 & 0 & 0 & 0 & 0 & 0 \\ \hline 0 & 0 & 0 & 0 & 0 & 0 \\ \hline 0 & 0 & 0 & 0 & 0 & 0 \\ \hline \end{array}$ 

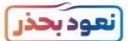

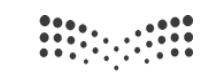

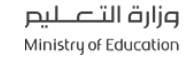

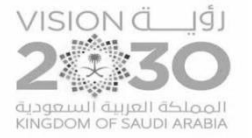

# طريقة إنشاء اختبار بواسطة برنامج forms

П

Office 365

مدرستتر<br>Madrasati

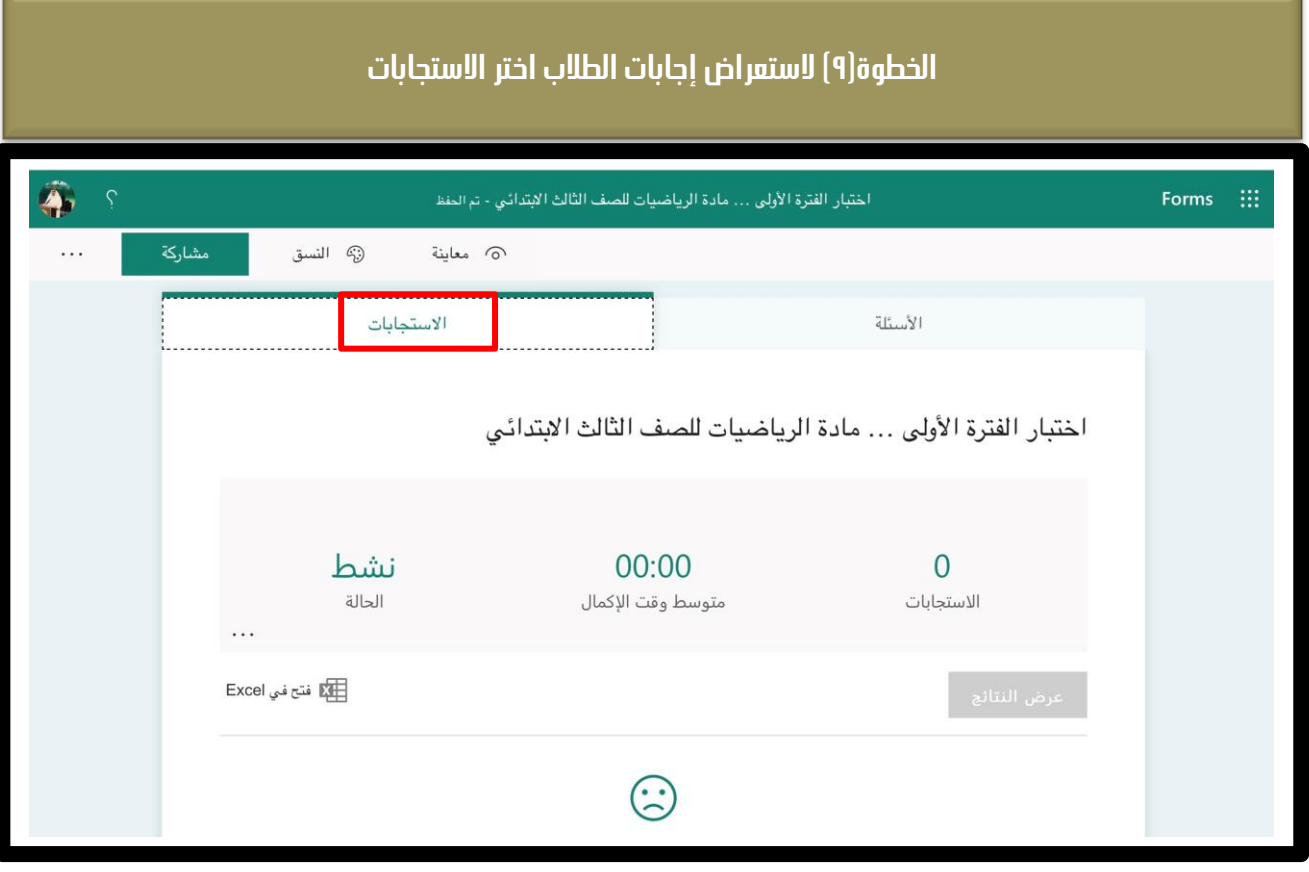

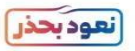